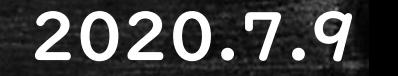

#### 宇和島市教育委員会

### オンラインで朝の会!

#### ~Zoom · iOS,iPadOS,Android編~

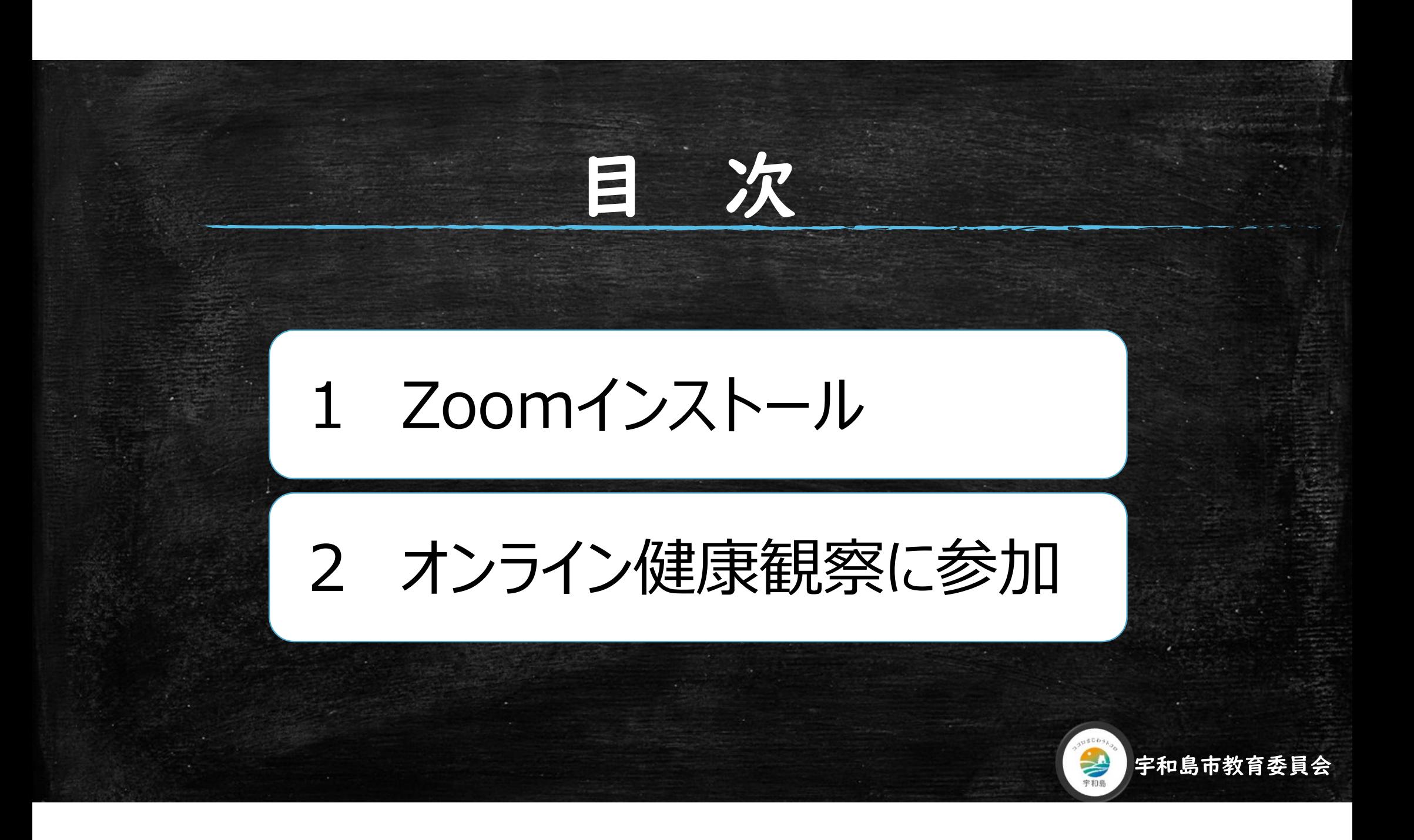

# I.I Zoomアプリを検索

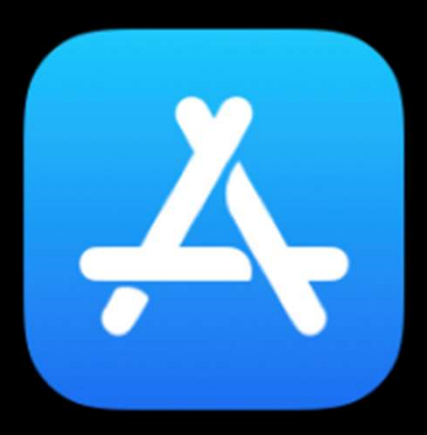

iOS/iPadOSはApp Storeを、 AndroidはPlayストアを開き、 検索欄に「zoom」と入力 してください。

**App Store** 

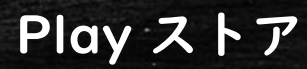

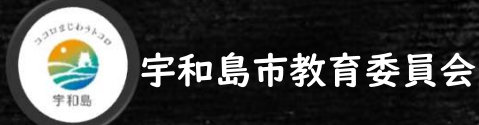

# 1.2 Zoomアプリをインストール

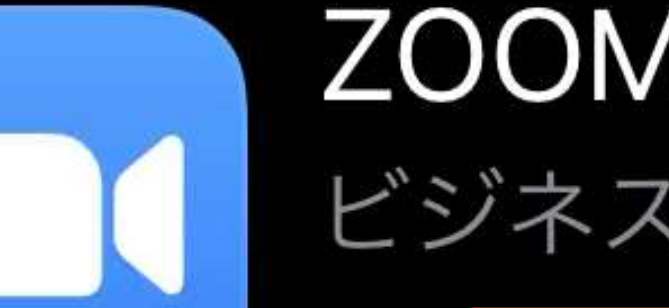

### **ZOOM Cloud Meetings** ビジネス

候補が複数表示されますが、ZOOM Cloud Meetingというアプリが該当のアプリです。 「入手」もしくは「インストール」をクリッ クしてください。

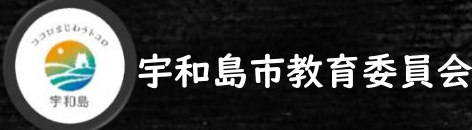

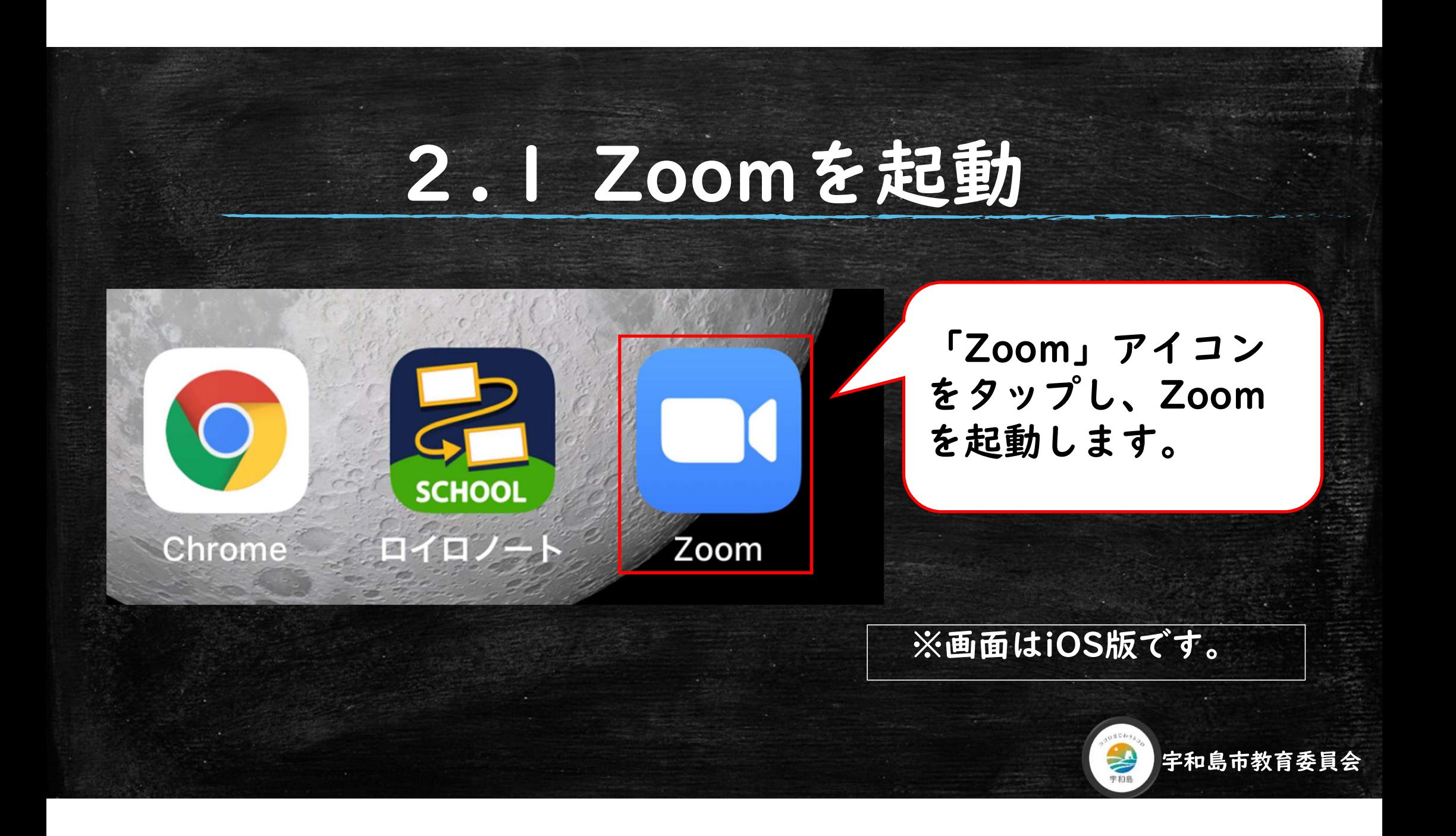

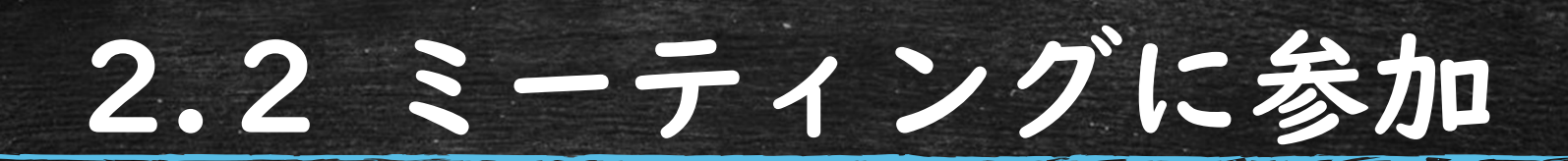

**Start a Meeting** Start or join a video meeting on the go

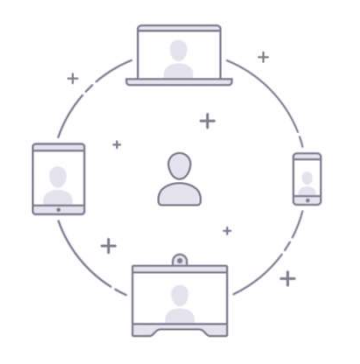

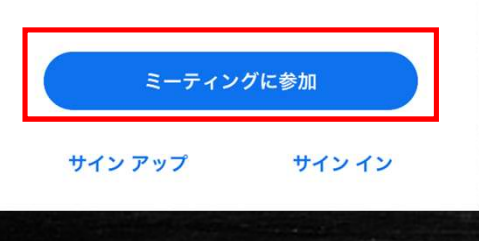

「ミーティングに参加」を クリックします。

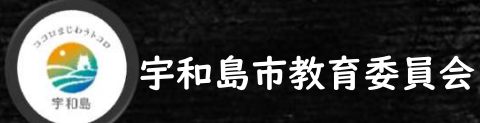

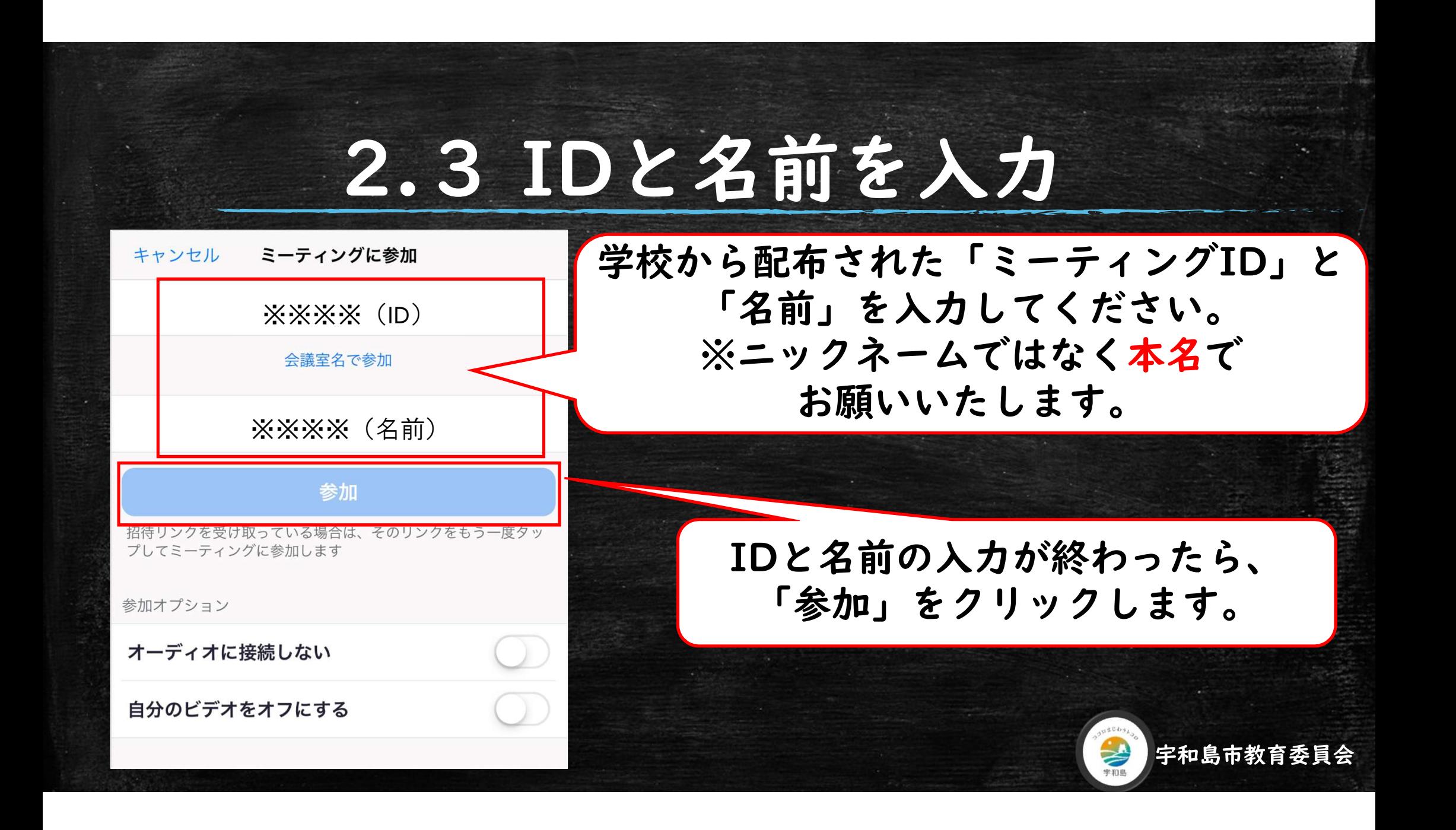

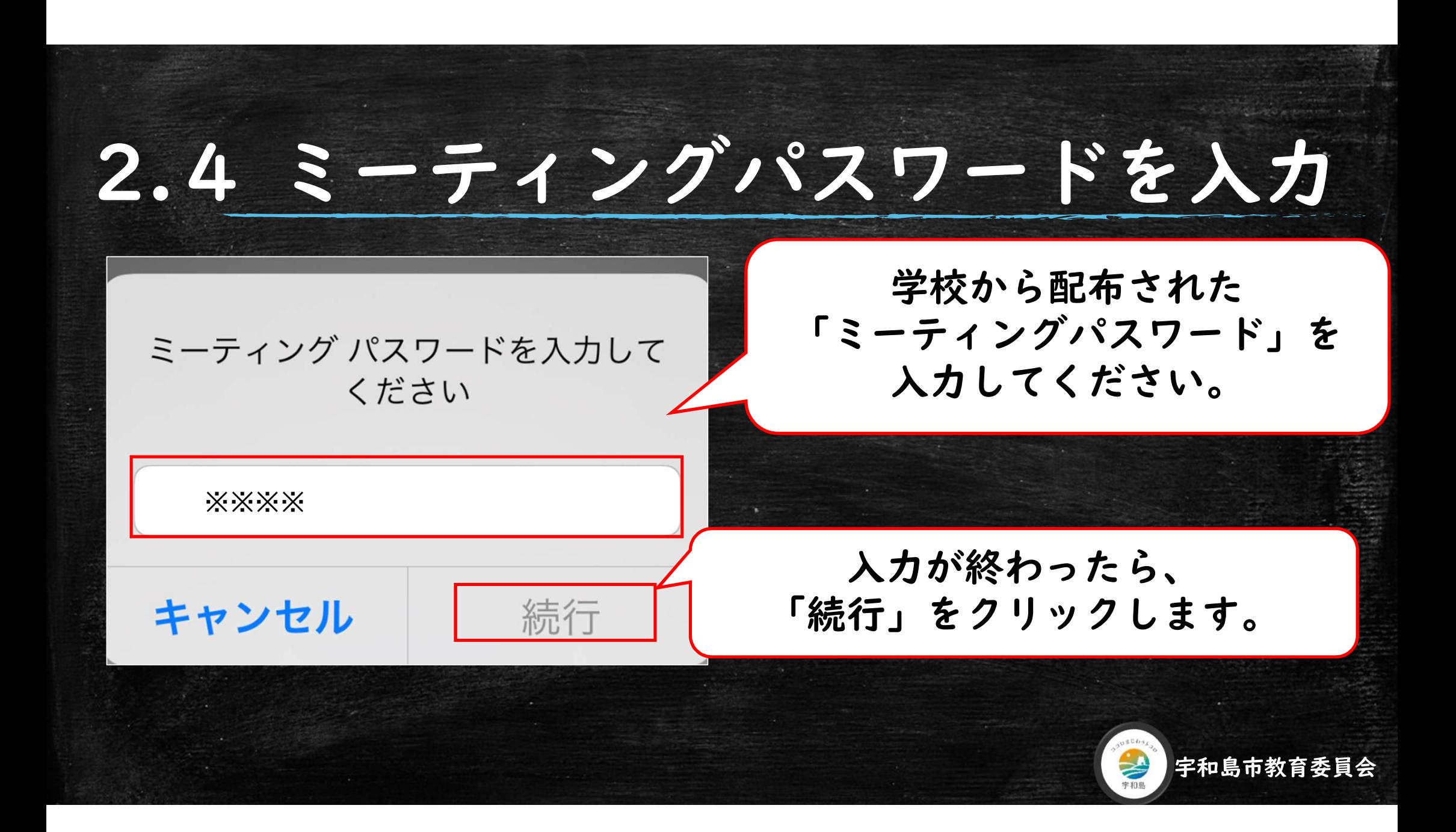

## 2.5 ビデオ付きで参加

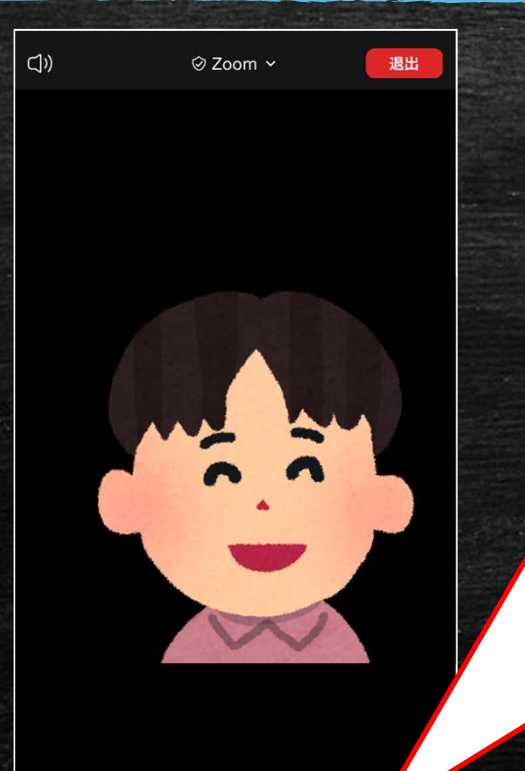

 $\frac{22}{400}$ 

Zoomからマイク・カメラへの アクセスを求められたら、「許 可」をタップします。 他のユーザーの音声を聞くには オーディオに参加してくださいと 表示されたら、「インターネット を使用した通話」をタップしてく ださい。

それ以降でも、ここで変更が可 能です。

宇和島市教育委員会

## 2.6 ウェイティングルーム

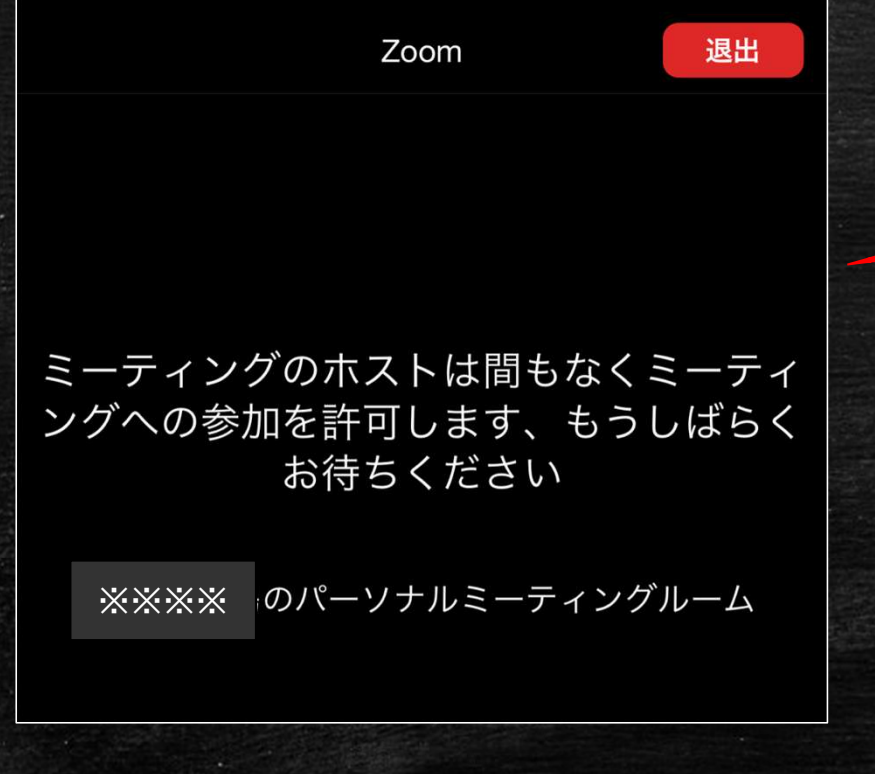

#### 学校から参加の許可が出ますので しばらくお待ちください。

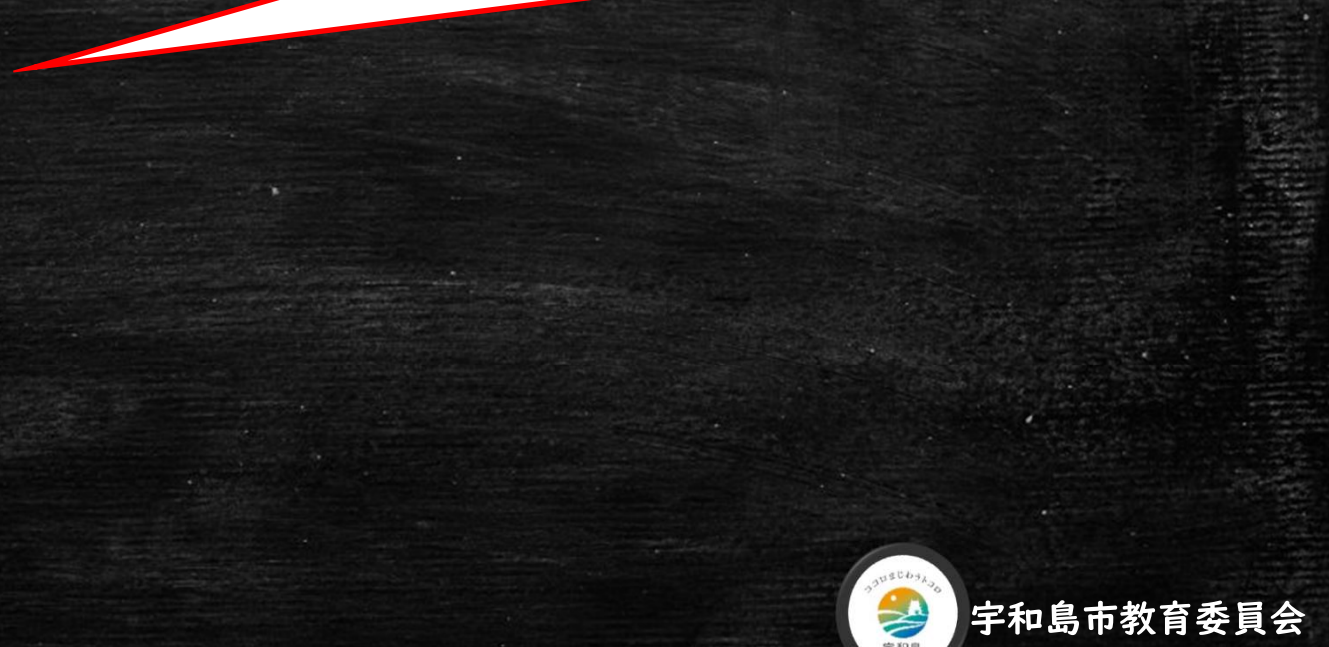

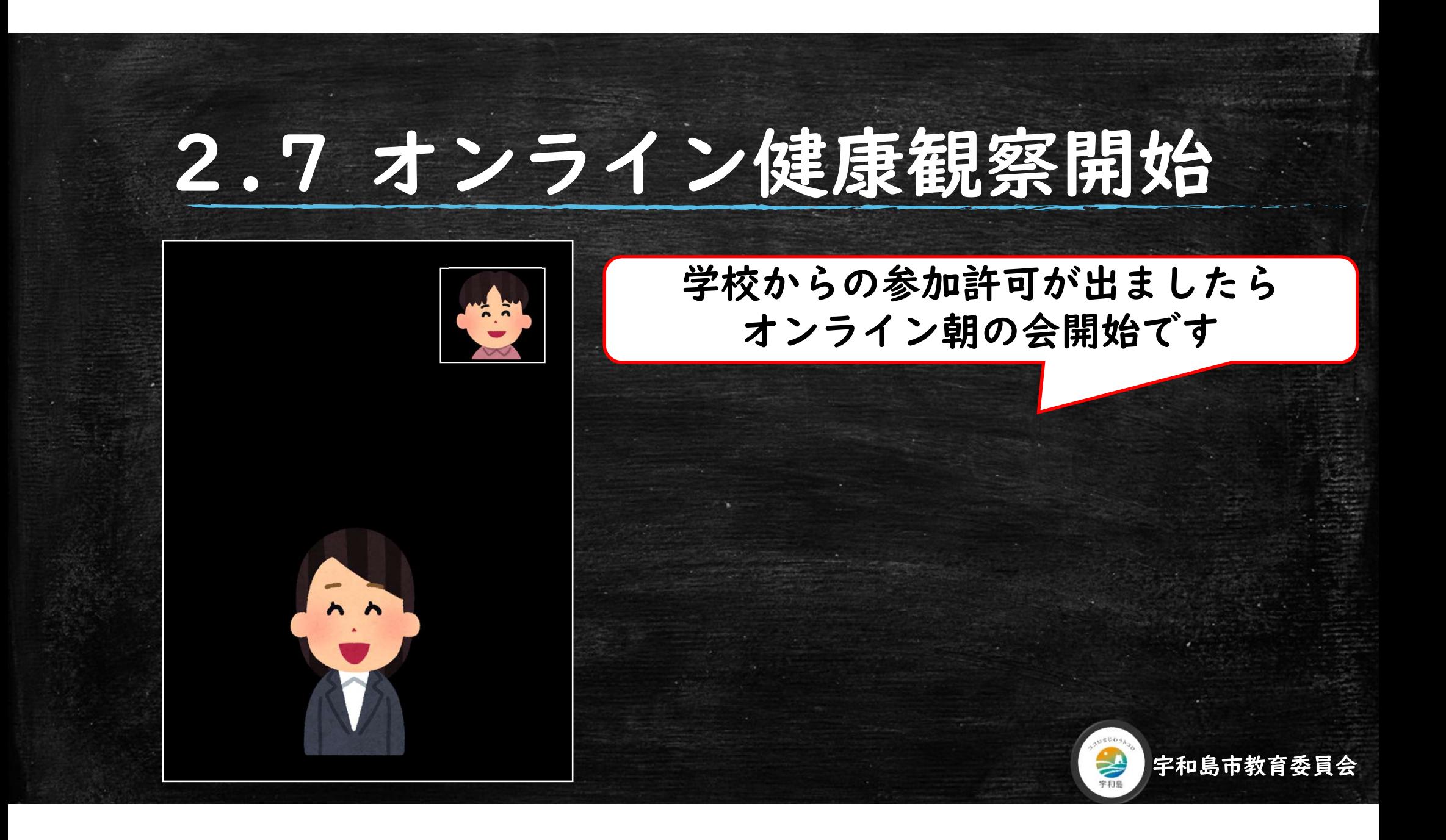